## **Проброс портов**

## **Вариант 1. Настройка с помощью мастера настройки**

1. Обратитесь к Web-интерфейсу устройства. В разделе **Межсетевой экран** нажмите ссылку **Мастер настройки виртуального сервера**.

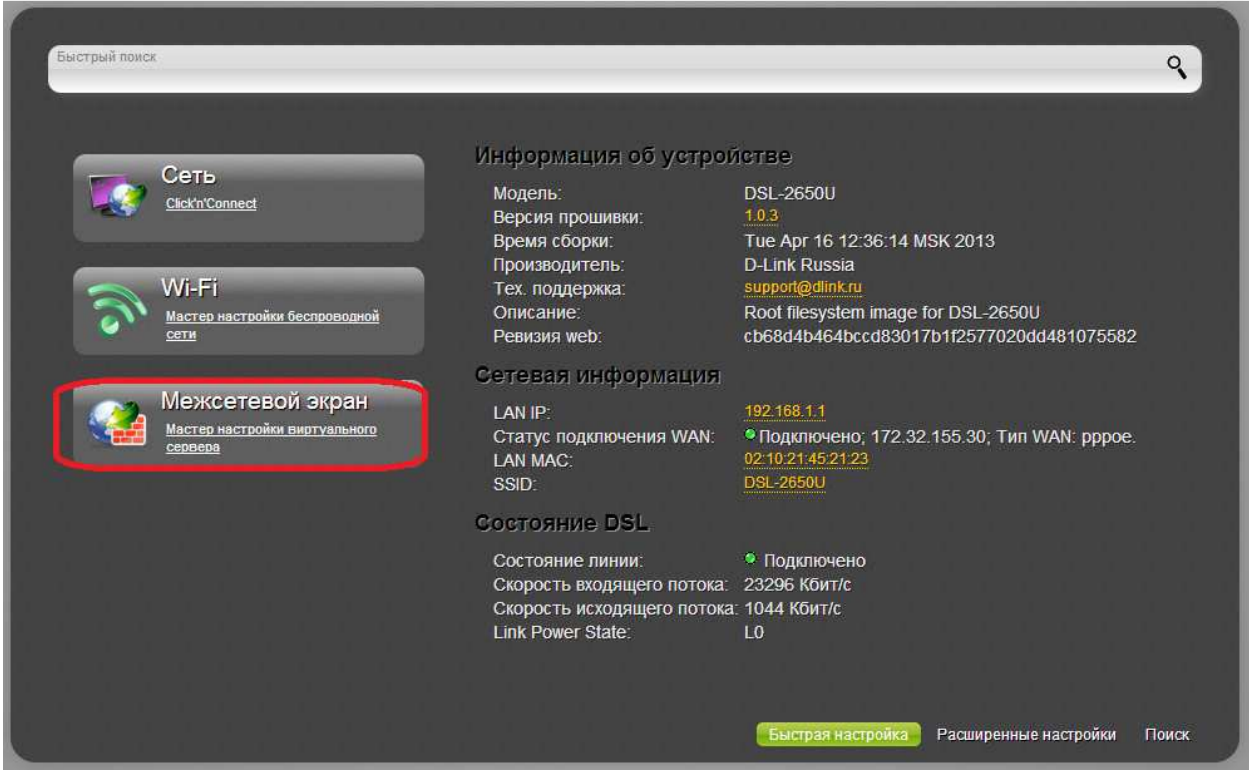

2. Задайте необходимые параметры для Вашего виртуального сервера. В поле **Шаблон** в раскрывающемся списке выберите один из шести приведенных шаблонов виртуальных серверов или выберите значение Custom (пользовательский), чтобы самостоятельно определить параметры виртуального сервера.

3. В поле **Имя** введите название виртуального сервера для удобной идентификации. Может быть произвольным.

4. В поле **Интерфейс** выберите соединение, к которому будет привязан создаваемый виртуальный сервер.

5. В поле **Внутренний IP** введите IP-адрес сервера, находящегося в локальной сети. Вы можете выбрать устройство, подключенное к локальной сети маршрутизатора в данный момент. Для этого в раскрывающемся списке выберите соответствующий IPадрес (при этом поле заполнится автоматически).

6. В поле **Удаленный IP** введите IP-адрес сервера, находящегося во внешней сети. Если необходимо открыть доступ для любого устройства во внешней сети, оставьте это поле пустым.

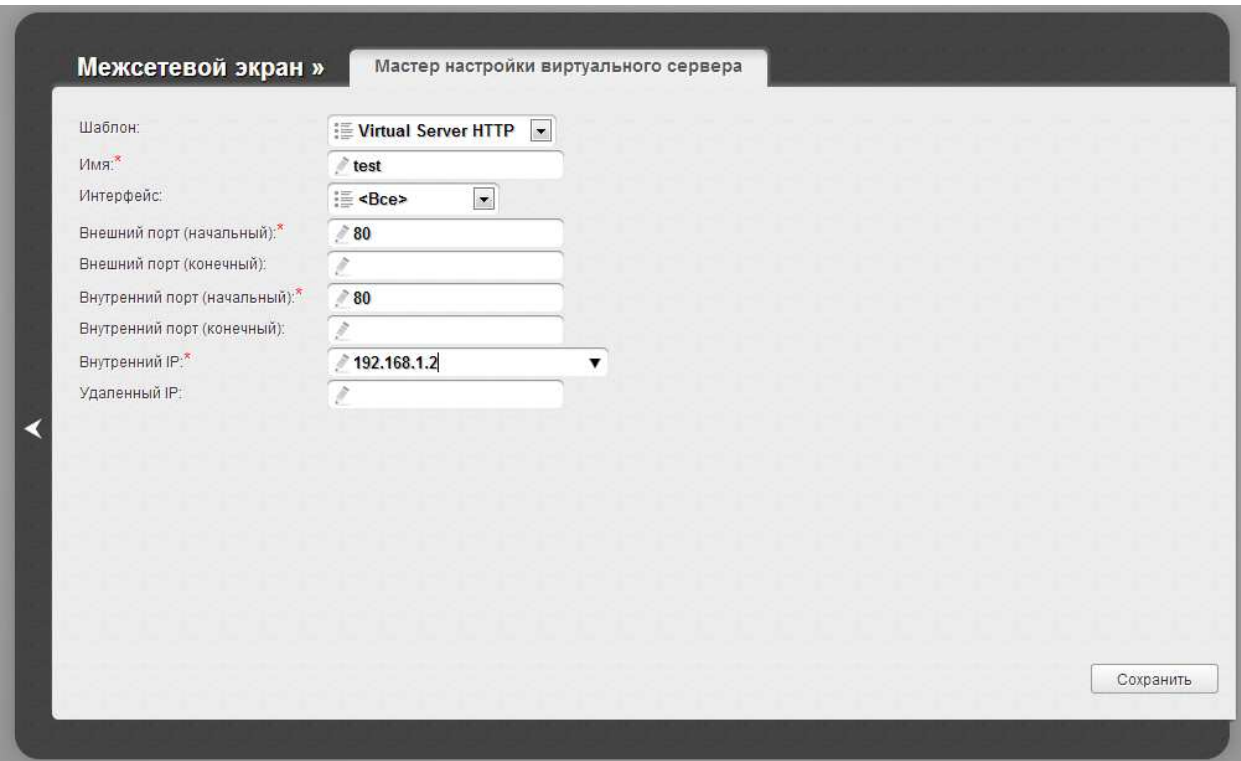

7. Далее нажмите кнопку **Сохранить.** После этого произойдет переход на страницу **Быстрых настроек**.

8. Наведите указатель мыши на надпись **Система** в верхнем правом углу и в открывшемся меню выберите строку **Сохранить.**

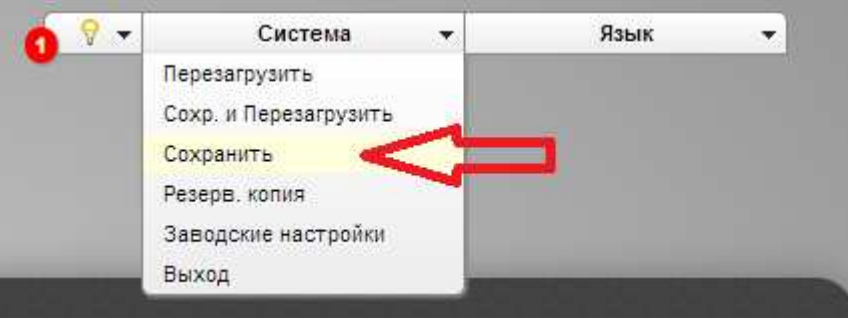

На этом настройка завершена.

## **Вариант 2. Настройка вручную**

1. Обратитесь к Web-интерфейсу устройства. Перейдите на страницу **Расширенных настроек.**

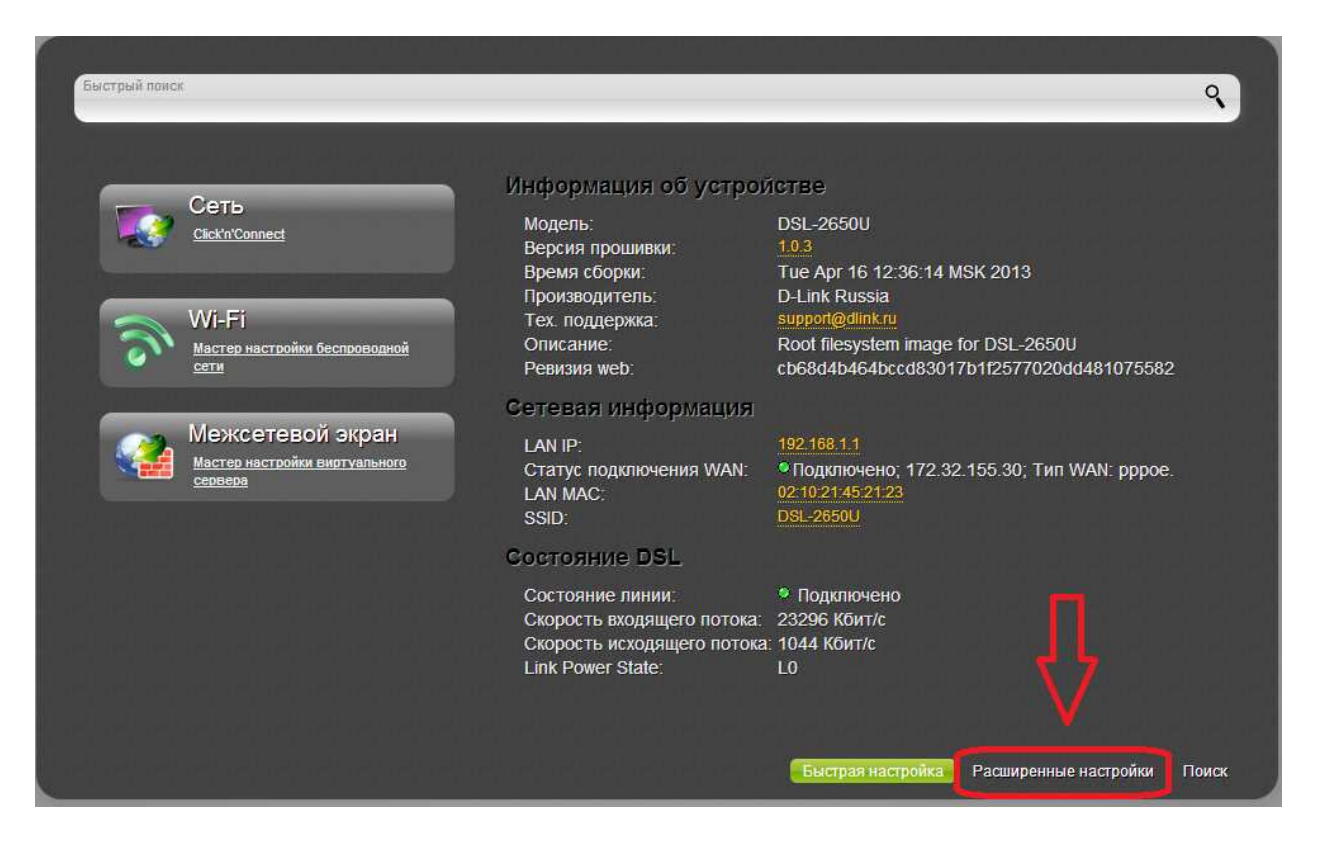

2. В разделе **Межсетевой экран** нажмите ссылку **Виртуальные серверы.**

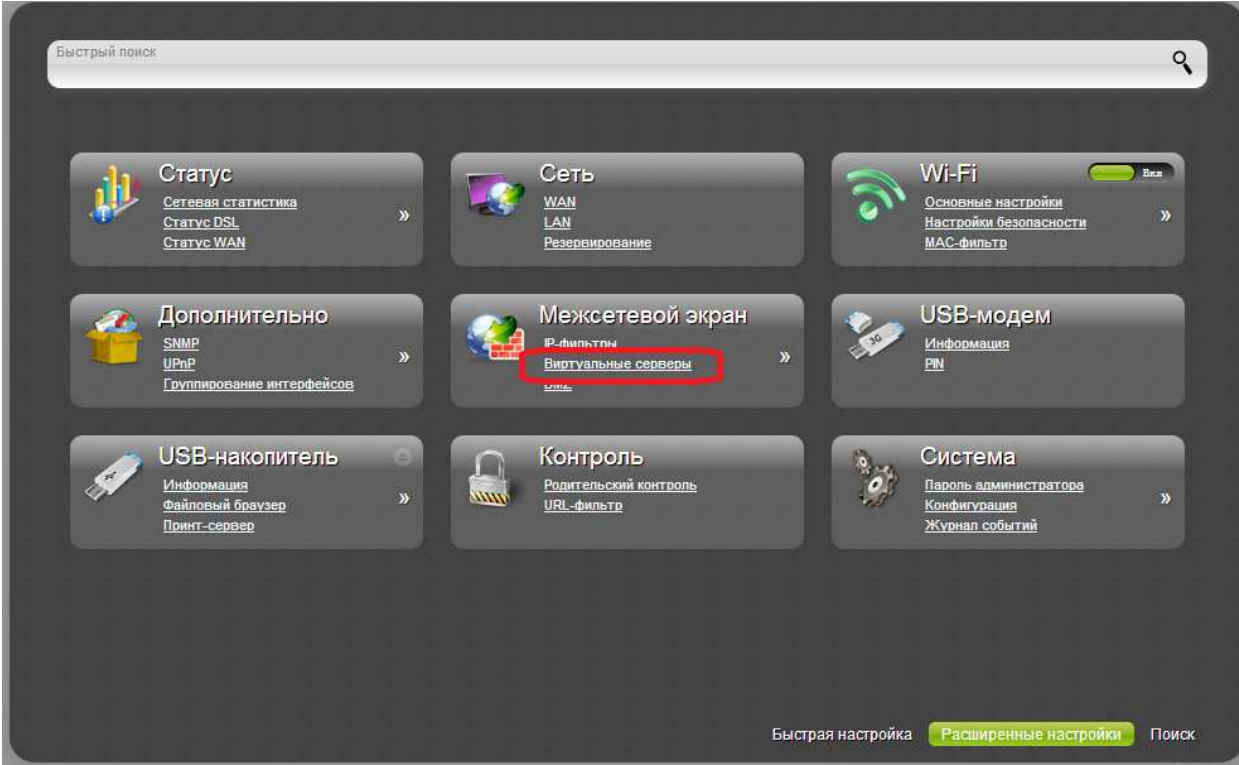

3. В открывшемся окне нажмите **Добавить.**

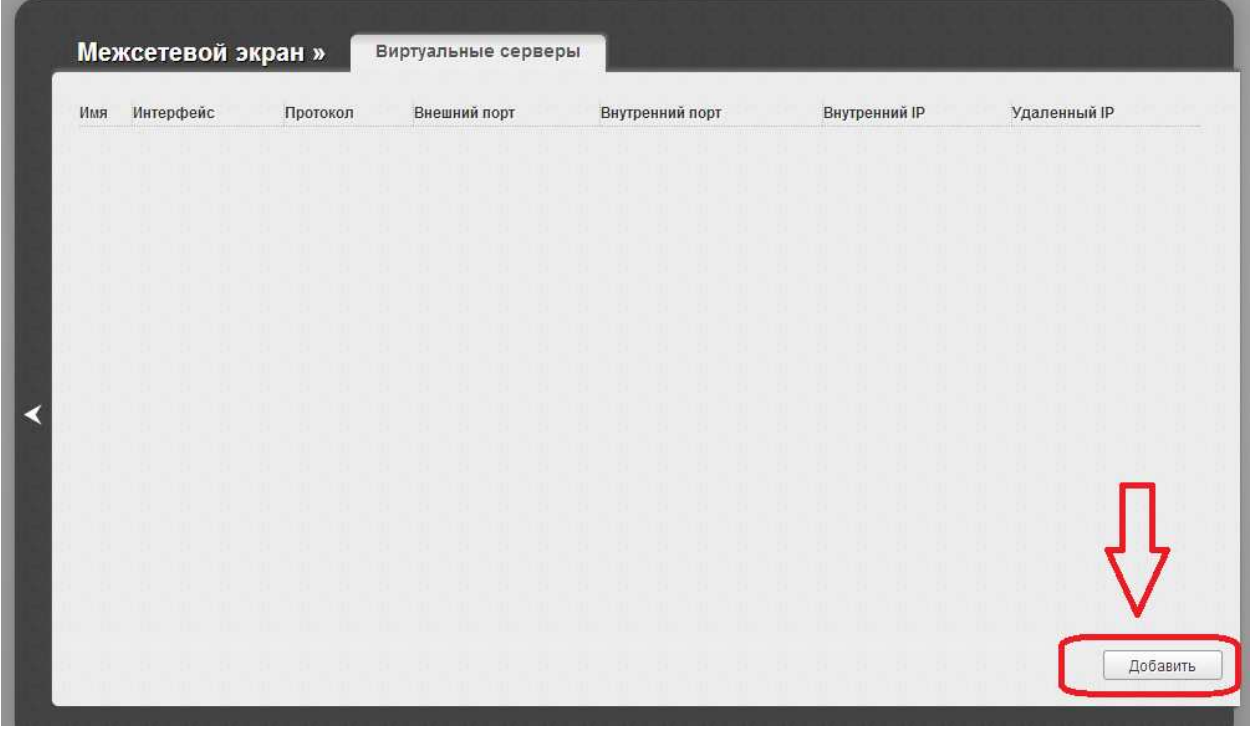

4. Задайте необходимые параметры для Вашего виртуального сервера. В поле **Шаблон** в раскрывающемся списке выберите один из шести приведенных шаблонов виртуальных серверов или выберите значение Custom (пользовательский), чтобы самостоятельно определить параметры виртуального сервера.

5. В поле **Имя** введите название виртуального сервера для удобной идентификации. Может быть произвольным.

6. В поле **Интерфейс** выберите соединение, к которому будет привязан создаваемый виртуальный сервер.

7. В поле **Протокол** задайте протокол, который будет использовать создаваемый виртуальный сервер.

8. **Внешний порт (начальный)/ Внешний порт (конечный) –** это порт маршрутизатора, трафик с которого будет переадресовываться на IP-адрес, определяемый в поле **Внутренний IP**. Задайте начальное и конечное значения диапазона портов. Если необходимо указать только один порт, задайте его в поле Внешний порт (начальный) и не заполняйте поле Внешний порт (конечный).

9. **Внутренний порт (начальный)/ Внутренний порт (конечный)** – это порт IPадреса, задаваемого в поле Внутренний IP, на который будет переадресовываться трафик с порта маршрутизатора, задаваемого в поле **Внешний порт**. Задайте начальное и конечное значения диапазона портов. Если необходимо указать только один порт, задайте его в поле Внутренний порт (начальный) и не заполняйте поле Внутренний порт (конечный).

10. В поле **Внутренний IP** введите IP-адрес сервера, находящегося в локальной сети. Вы можете выбрать устройство, подключенное к локальной сети маршрутизатора в данный момент. Для этого в раскрывающемся списке выберите соответствующий IPадрес (при этом поле заполнится автоматически).

11. В поле **Удаленный IP** введите IP-адрес сервера, находящегося во внешней сети. Если необходимо открыть доступ для любого устройства во внешней сети, оставьте это поле пустым.

12. Нажмите кнопку **Сохранить**.

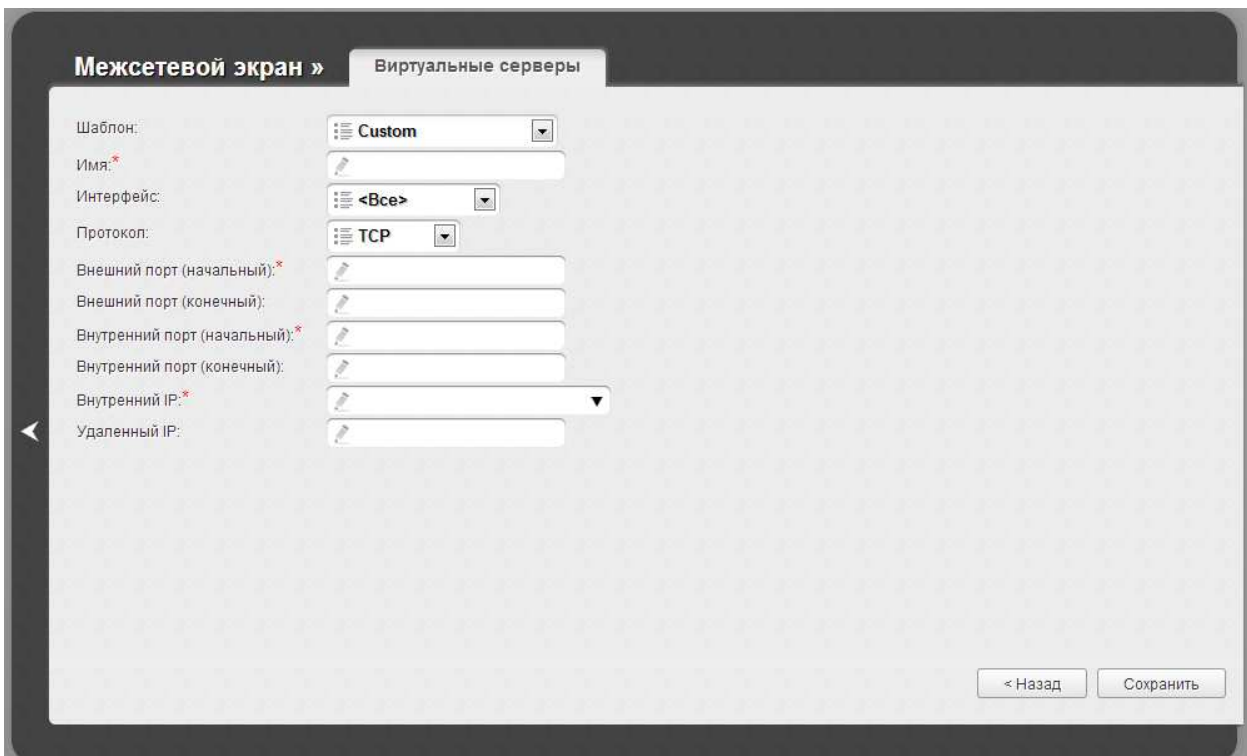

Чтобы задать другие параметры для существующего сервера, выделите соответствующий сервер в таблице. На открывшейся странице измените необходимые параметры и нажмите кнопку **Сохранить**.

Чтобы удалить существующий сервер, выделите соответствующий сервер в таблице. На открывшейся странице нажмите кнопку **Удалить**.

13. Для сохранения выполненных настроек наведите указатель мыши на надпись **Система** в верхнем правом углу и в открывшемся меню выберите строку **Сохранить**.

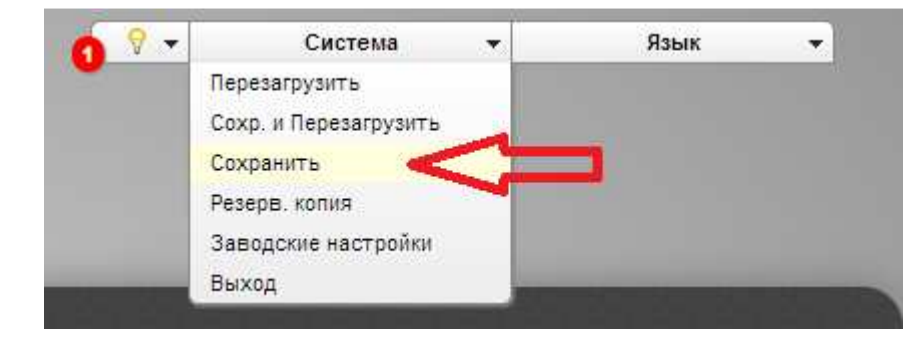